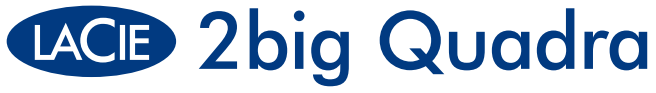

# eSATA | FireWire 800 | FireWire 400 | Hi-Speed USB 2.0

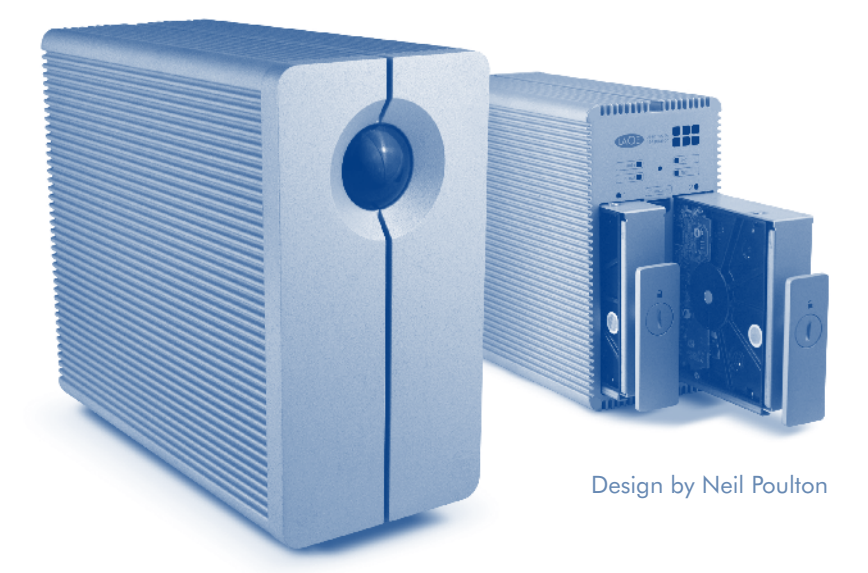

# Quick Install Guide

# Box Content

LaCie 2big Quadra with drives eSATA (3Gbits) cable FireWire 800 (9:9 pin) cable FireWire 400 (6:6 pin) cable Hi-Speed USB 2.0 cable Power supply kit LaCie Storage Utilities CD-ROMs (with detailed user manual and software)

Protect your investment – register for free technical support: www.lacie.com/register

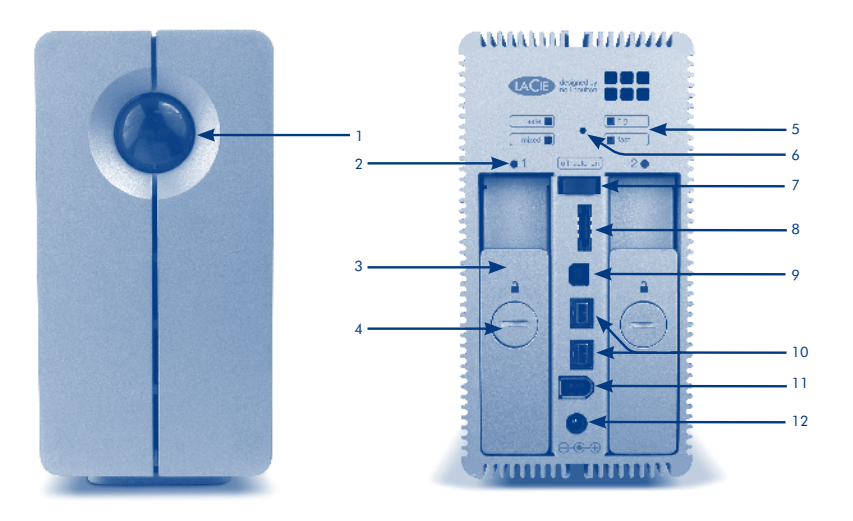

# Front View

1. Shortcut button with activity LED

# Rear View

- 2. Drive status LED
- 3. Drive tray handle
- 4. Drive tray lock
- 5. RAID mode LEDs
- 6. RAID selection switch
- 7. off/auto/on power switch
- 8. eSATA 3Gbits port
- 9. USB 2.0 port
- 10. FireWire 800 ports
- 11. FireWire 400 port
- 12. Power input connection

# Setup

- 1. Plug the power supply into an AC outlet and connect the power cable to the 2big Quadra.
- 2. Decide which interface cable you will use (eSATA 3Gbits , FireWire 400, FireWire 800, USB 2.0) and connect your 2big Quadra to your computer.

NOTE : *Do not connect more than one interface cable between your computer and your 2big Quadra.*

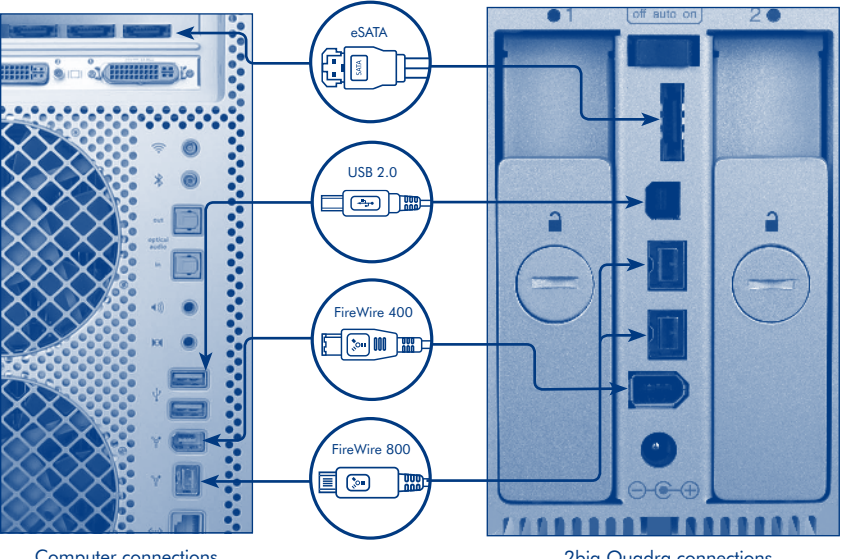

Computer connections<br>Download from Www.Somanuals.com. All Manuals Search And Download.

- 3. LaCie 2big Quadra comes with two 3.5" SATA II hard disks installed. The disks are formatted in HFS+, so Windows users will need to reformat the disks before using the 2big Quadra. Please see the detailed User Manual on the LaCie Storage Utilities CD-ROM for information on formatting hard disks.
- 4. The disks are configured in Fast mode. If you would like to change the RAID mode, see Changing the RAID Mode on the next page.
- 5. Install LaCie Shortcut Button software from the Shortcut Button CD-ROM to enable the feature.

# **Changing the RAID Mode**

# CAUTION!

- Changing the RAID mode will erase the data stored on the 2big Quadra. Back up data before changing the RAID mode.
- The 2 disk trays must be in place before the RAID mode can be modified.

NOTE: *See the User Manual for information on RAID modes.*

- 1. Unmount or safely remove the 2big Quadra volumes from your computer, disconnect the interface cable, and switch off the 2big.
- 2. To enter RAID modification mode, push and hold the front button and simultaneously turn on the 2big. Continue holding the front button for 2 seconds.
- 3. Use the 2-in-1 tool to push the RAID selection button until the light arrives in front the desired RAID mode. The LED of the selected mode will blink until you validate it (next step).
- 4. Validate the mode by pushing and holding the front LED button for 2 seconds.
- 5. Turn off the 2big, allow it to shut down and turn it back on.
- 6. Reformat the disks. Please refer to the User Manual on the LaCie Storage Utilities CD-ROM.

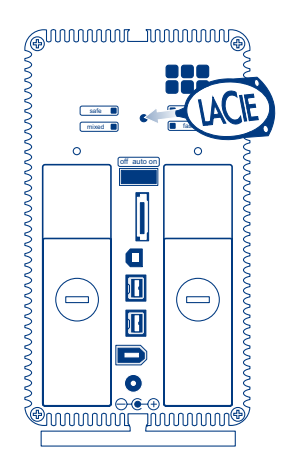

## FR **Configuration**

- 1. Branchez le bloc d'alimentation sur une prise secteur et le cordon d'alimentation sur le 2big Quadra.
- 2. Choisissez le câble d'interface que vous voulez utiliser (eSATA 3Gbits, FireWire 400, FireWire 800, USB 2.0) et branchez votre 2big Quadra à votre ordinateur.

REMARQUE : *ne branchez pas plus d'un câble d'interface entre votre ordinateur et le 2big Quadra.*

- 3. Le LaCie 2big Quadra est livré avec deux disques durs SATA II 3,5" intégrés. Ces disques durs étant formatés en HFS+, les utilisateurs Windows doivent les reformater avant d'utiliser le 2big Quadra. Pour plus d'informations sur le formatage des disques durs, reportez-vous au manuel d'utilisation détaillé figurant sur le CD LaCie Storage Utilities.
- 4. Les disques sont configurés en mode Fast. Si vous souhaitez modifier le mode RAID, reportez-vous à la section Modification de la configuration RAID ci-dessous.
- 5. Installez le logiciel LaCie Shortcut Button à partir du CD Shortcut Button pour activer la fonction de bouton de raccourci.

## **Modification du mode RAID**

#### ATTENTION !

- Le changement de mode de configuration entraînera l'effacement des données stockées sur le 2big Quadra. Enregistrez vos données avant de poursuivre.
- Les disques doivent être correctement insérés dans le 2big Quadra avant toute modification de la configuration.

REMARQUE : *pour toute information sur les modes RAID, reportez-vous au manuel d'utilisation.*

- 1. Démontez ou débranchez soigneusement les volumes 2big Quadra de votre ordinateur, débranchez le câble interface puis éteignez le 2big.
- 2. Pour accéder au mode de modification RAID, appuyez sur le bouton frontal et maintenez-le enfoncé tout en mettant le 2big sous tension. Maintenez-le enfoncé pendant 2 secondes.
- 3. Utilisez l'outil 2 en 1 pour pousser le bouton de sélection RAID jusqu'à ce que le voyant s'allume devant le mode RAID voulu. Le voyant du mode sélectionné clignote jusqu'à sa validation (étape suivante).
- 4. Validez le mode en appuyant pendant 2 secondes sur le bouton frontal.
- 5. Éteignez le 2big, laissez-le se fermer puis remettez-le sous tension.
- 6. Reformatez les disques. Pour plus d'informations, consultez le manuel d'utilisation figurant sur le CD-ROM LaCie Storage Utilities.

# **Installazione**

- 1. Collegare l'alimentatore alla presa CA a muro, quindi collegare il cavo di alimentazione all'unità LaCie 2big Quadra.
- 2. Decidere quale cavo di interfaccia usare (eSATA da 3 Gbits , FireWire 400, FireWire 800, USB 2.0), quindi collegare l'unità LaCie 2big Quadra al computer.

NOTA: *non collegare contemporaneamente più cavi di interfaccia al computer e all'unità LaCie 2big Quadra.*

- 3. L'unità LaCie 2big Quadra viene fornita con due unità disco SATA da 3,5" preinstallate. Queste unità sono preformattate come volumi HFS+. Quindi, gli utenti Windows dovranno riformattarle prima di usare l'unità LaCie 2big Quadra. Per informazioni su come formattare le unità disco, consultare la Guida per l'utente riportata sul CD-ROM delle utility di storage LaCie.
- 4. Le unità sono configurate in modalità Fast. Per informazioni su come modificare la modalità RAID, vedere la sezione Modifica della modalità RAID qui sotto.
- 5. Installare il software LaCie Shortcut Button dal CD-ROM per abilitare la funzionalità.

## **Modifica della modalità RAID**

#### ATTENZIONE!

- La modifica della configurazione provoca la cancellazione dei dati contenuti nell'unità LaCie 2big Quadra. Quindi, è sempre consigliabile effettuare il backup dei dati prima di eseguire questa operazione.
- Prima di modificare la configurazione, verificare di aver inserito correttamente i dischi nell'unità LaCie 2big Quadra.

NOTA: *per informazioni sulle modalità RAID, vedere la Guida per l'utente.*

- 1. Disinstallare o rimuovere in modo sicuro i volumi dell'unità LaCie 2big Quadra dal computer, scollegare il cavo di interfaccia e spegnere l'unità.
- 2. Per accedere all'area di modifica della modalità RAID, premere e tenere premuto il tasto sul lato anteriore e accendere contemporaneamente l'unità. Continuare a tenere premuto il tasto per 2 secondi.
- 3. Utilizzare lo strumento "2-in-1" per premere il tasto di selezione della modalità RAID fino a visualizzare la spia corrispondente alla modalità RAID desiderata. Il LED della modalità selezionata lampeggia finché non si conferma la selezione (passaggio successivo).
- 4. Confermare la modalità selezionata premendo e tenendo premuto il tasto con LED sul lato anteriore per 2 secondi.
- 5. Spegnere l'unità LaCie 2big, attendere che si arresti e riaccenderla.
- 6. Riformattare i dischi. Consultare la Guida per l'utente sul CD contenente il software di storage LaCie.

# DE **Einrichtung**

- 1. Schließen Sie das Netzteil an eine Steckdose und das Netzkabel an die 2big Quadra an.
- 2. Legen Sie fest, welches Schnittstellenkabel Sie verwenden möchten (eSATA 3Gbits, FireWire 400, FireWire 800, USB 2.0), und schließen Sie Ihre 2big Quadra an den Rechner an.

HINWEIS: *Schließen Sie nicht mehrere Schnittstellenkabel an Ihren Computer und die 2big Quadra an.*

- 3. Die LaCie 2big Quadra ist mit 3,5-Zoll-SATA-II-Festplatten ausgestattet. Die Festplatten sind als HFS+ formatiert; Windows-Nutzer müssen die Festplatten vor dem Einsatz der 2big Quadra umformatieren. Lesen Sie bitte das ausführliche Benutzerhandbuch auf der CD-ROM mit den LaCie Speicherprogrammen, um weitere Informationen zur Formatierung von Festplatten zu erhalten.
- 4. Die Platten sind im FAST-Modus konfiguriert. Wenn Sie den RAID-Modus ändern möchten, lesen Sie bitte die Informationen über das Ändern des RAID-Modus auf der nächsten Seite.
- 5. Installieren Sie von der Shortcut-Button-CD-ROM die Software für den LaCie Shortcut Button, um die Funktion zu aktivieren.

# **Ändern des RAID-Modus**

#### VORSICHT!

- Beim Ändern des Konfigurationsmodus werden die auf der 2big Quadra gespeicherten Daten gelöscht. Erstellen Sie eine Datensicherungskopie, bevor Sie diese Schritte ausführen.
- Die Konfiguration kann nur geändert werden, wenn die Laufwerke korrekt in die 2big Quadra eingeschoben sind.

HINWEIS: *Weitere Informationen über RAID-Modi finden Sie im Benutzerhandbuch.*

- 1. Hängen Sie die 2big Quadra-Volumen aus oder entfernen Sie sie sicher von Ihrem Rechner, ziehen Sie das Schnittstellenkabel ab und schalten Sie die 2big aus.
- 2. Um in den RAID-Änderungsmodus zu gelangen, drücken Sie die Taste auf der Vorderseite und halten diese gedrückt, während Sie die 2big einschalten. Halten Sie die Taste an der Vorderseite weitere 2 Sekunden lang gedrückt.
- 3. Verwenden Sie das Kombiwerkzeug, um die RAID-Auswahltaste zu drücken, bis die Lampe vor dem gewünschten RAID-Modus leuchtet. Die LED des ausgewählten Modus blinkt, bis Sie den Modus bestätigen (nächster Schritt).
- 4. Bestätigen Sie den Modus, indem Sie die LED-Taste an der Vorderseite drücken und für 2 Sekunden gedrückt halten.
- 5. Schalten Sie die 2big aus, warten Sie, bis sie herunterfährt, und schalten Sie sie dann wieder ein.
- 6. Formatieren Sie die Festplatten neu. Eine Anleitung finden Sie im Benutzerhandbuch auf der LaCie Storage Utilities CD-ROM (LaCie Speicherprogramme).

# ES **Instalación**

- 1. Enchufe la fuente de alimentación a una toma de corriente y el cable de alimentación a la unidad 2big Quadra.
- 2. Decida qué cable de interfaz va a utilizar (eSATA 3Gbits , FireWire 400, FireWire 800, USB 2.0) y conecte la unidad 2big Quadra al ordenador.

NOTA: *No conecte más de un cable de interfaz entre el ordenador y la unidad 2big Quadra.*

- 3. La unidad LaCie 2big Quadra se suministra con dos discos duros SATA II de 3,5" instalados. Los discos están formateados en HFS+, por lo que los usuarios de Windows no tendrán que volver a formatearlos para utilizar la unidad 2big Quadra. Para información más detallada sobre el formateo de los discos duros, consulte el Manual de Usuario del CD-ROM de Utilidades de Almacenamiento de LaCie.
- 4. Los discos están configurados en el modo "Rápido". Si quiere cambiar el modo RAID, consulte Cambio de la configuración RAID abajo.
- 5. Instale el software LaCie Shortcut Button desde el CD-ROM Shortcut Button para activar la característica.

### **Cambiar el modo RAID**

#### ¡PRECAUCIÓN!

- El cambio de los modos de configuración destruye los datos almacenados en la unidad 2big Quadra. Haga copia de seguridad de los datos antes de seguir estos pasos.
- Los discos deben introducirse correctamente en la unidad 2big Quadra para poder cambiar la configuración.

NOTA: *Consulte el Manual de Usuario para ver información sobre los modos de RAID.*

- 1. Desmonte o retire de forma segura los volúmenes de 2big Quadra del ordenador, desconecte el cable de interfaz y apague la unidad 2big.
- 2. Para introducir el modo de modificación RAID, mantenga pulsado el botón frontal y, al mismo tiempo, encienda la unidad 2big. Continúe manteniendo pulsado el botón frontal durante 2 segundos.
- 3. Utilice la herramienta "2 en 1" para pulsar el botón de selección RAID hasta que la luz llegue a la parte delantera del modo RAID deseado. El indicador LED del modo seleccionado parpadeará hasta que lo valide (paso siguiente).
- 4. Valide el modo manteniendo pulsado el botón LED frontal durante 2 segundos.
- 5. Apague la unidad 2 big, deje que se desactive y vuelva a encenderla.
- 6. Vuelva a formatear los discos. Consulte el Manual de Usuario en el CD-ROM de Utilidades de Almacenamiento de LaCie.

# NL **Installatie**

- 1. Sluit de voeding aan op een stopcontact en verbind het netsnoer met de 2big Quadra.
- 2. Bepaal welke interfacekabel u wilt gebruiken (eSATA 3Gbits, FireWire 400, FireWire 800, USB 2.0) en sluit uw 2big Quadra aan op uw computer.

OPMERKING: *Sluit niet meer dan één enkele interfacekabel aan op uw computer en de 2big Quadra.*

- 3. De LaCie 2big Quadra wordt geleverd met twee geïnstalleerde vaste 3,5" SATA II-schijven. De schijven zijn in HFS+ geformatteerd, dus Windows-gebruikers moeten de schijven herformatteren voordat de 2big Quadra ze kan gebruiken. Raadpleeg de gebruikershandleiding op de cd-rom LaCie Storage Utilities voor meer informatie over het formatteren van vaste schijven.
- 4. Raadpleeg hieronder "De RAID-modus wijzigen" als u de RAID-modus wilt veranderen.
- 5. Installeer de Lacie Shortcut Button-software vanaf de cd-rom Shortcut Button om deze functie te activeren.

# **De RAID-modus wijzigen**

#### LET OP!

- Wanneer u de configuratiemodi wijzigt, worden alle gegevens vernietigd die op de 2big Quadra zijn opgeslagen. Maak een back-up van uw gegevens voordat u deze stappen uitvoert.
- De schijven moeten correct in de 2big Quadra worden geplaatst voordat u de configuratie kunt wijzigen.

OPMERKING: *Raadpleeg de gebruikershandleiding voor meer informatie over RAID-modi.*

- 1. Deactiveer of verwijder de 2big Quadra-volumes op veilige wijze van uw computer, ontkoppel de interfacekabel en schakel de 2big uit.
- 2. Om de RAID-wijzigingsmodus te openen houd u de knop aan de voorzijde ingedrukt en zet u de 2big tegelijkertijd aan. Blijf de knop aan de voorzijde gedurende 2 seconden ingedrukt houden.
- 3. Gebruik het hulpmiddel 2-in-1 om de RAID-keuzeknop te verplaatsen tot de lichtaanduiding voor de gewenste RAID-modus staat. De LED van de geselecteerde modus zal knipperen tot u deze bevestigt (volgende stap).
- 4. Bevestig de modus door de LED-knop aan de voorzijde gedurende 2 seconden ingedrukt te houden.
- 5. Schakel de 2big uit, wacht totdat het apparaat is uitgeschakeld en schakel de 2big opnieuw in.
- 6. Herformatteer de schijven. Raadpleeg de gebruikershandleiding op de cd-rom met opslaghulpprogramma's van LaCie.

# $\blacksquare$  Instalação

- 1. Ligue o transformador a uma tomada CA e, em seguida, ligue o cabo de alimentação ao sistema 2big Quadra.
- 2. Decida qual o cabo de interface que utilizará (eSATA 3Gbits, FireWire 400, FireWire 800, USB 2.0) e ligue o sistema 2big Quadra ao seu computador.

NOTA: *Não ligue mais do que um cabo de interface ao seu computador e ao sistema 2big Quadra.*

- 3. O LaCie 2big Quadra inclui dois discos rígidos SATA II de 3,5 pol. instalados. Os discos estão formatados em HFS+, pelo que os utilizadores do Windows terão de reformatar os discos antes de utilizar o sistema 2big Quadra. Consulte o Manual do Utilizador no CD-ROM LaCie Storage Utilities para obter informações sobre a formatação de discos rígidos.
- 4. Os discos estão configurados no modo Fast. Se pretender alterar o modo RAID, consulte a secção Alterar o modo RAID, na página seguinte.
- 5. Instale o software LaCie Shortcut Button a partir do CD-ROM Shortcut Button para activar a função.

### **Alterar o modo RAID**

#### CUIDADO!

- A alteração dos modos de configuração irá destruir os dados armazenados no sistema 2big Quadra. Crie uma cópia de segurança dos dados antes de executar os passos a seguir indicados.
- Os discos têm que ser inseridos na posição correcta no sistema 2big Quadra para que a configuração possa ser alterada.

NOTA: *Consulte o Manual do Utilizador para obter informações sobre os modos RAID.*

- 1. Desmonte ou remova com segurança os volumes 2big Quadra do computador, desligue o cabo de interface e desligue o sistema 2big.
- 2. Para activar o modo de modificação RAID, mantenha premido o botão anterior e ligue o 2big em simultâneo. Mantenha o botão anterior premido durante 2 segundos.
- 3. Utilize a ferramenta 2-em-1 para premir o botão de selecção RAID até a luz surgir no modo RAID pretendido. O LED do modo seleccionado ficará intermitente até ser validado (próximo passo).
- 4. Valide o modo ao manter premido o botão anterior do LED durante 2 segundos.
- 5. Desligue o sistema 2big, aguarde o respectivo encerramento e volte a ligar o mesmo.
- 6. Reformate os discos. Consulte o Manual do Utilizador no CD-ROM LaCie Storage Utilities.

# SV **Installation**

- 1. Anslut strömförsörjningen till ett växelströmsuttag och anslut strömkabeln till 2big Quadra.
- 2. Avgör vilken gränssnittskabel du vill använda (eSATA 3Gbits, FireWire 400, FireWire 800, USB 2.0) och anslut din 2big Quadra till datorn.

OBSERVERA: *Anslut inte mer än en gränssnittskabel mellan datorn och din 2big Quadra.*

- 3. LaCie 2big Quadra levereras med två 3.5" SATA II-hårddiskar installerade. Diskarna är formaterade i HFS+, så Windowsanvändare måste formatera om diskarna innan de använder 2big Quadra. Var vänlig och läs den detaljerade användarmanualen på cd-rom-skivan LaCie Storage Utilities för information om hur man formaterar hårddiskar.
- 4. Diskarna är konfigurerade i läget "Snabb" ("Fast"). Se avsnittet "Ändra RAID-läge" på nästa sida om du vill ändra läge.
- 5. Installera programvaran LaCie Shortcut Button från cd-rom-skivan för Shortcut Button för att aktivera funktionen.

# **Ändra RAID-läge**

#### VARNING!

- Att ändra konfigurationsläge förstör de data som lagrats på 2big Quadra. Kopiera alla data innan du utför dessa steg.
- Innan du kan ändra konfigurationen måste diskarna vara korrekt insatta i 2big Quadra.

OBSERVERA: *För information om RAID-lägen hänvisas till användarmanualen.*

- 1. Avmontera eller avlägsna försiktigt 2big Quadra-enheterna från din dator, koppla bort gränssnittskabeln och stäng av 2big-enheten.
- 2. För att tillgå RAID-modifieringsläget, tryck och håll ner knappen på framsidan och sätt samtidigt på 2big-enheten. Fortsätt att hålla ner knappen på framsidan i 2 sekunder.
- 3. Använd 2-i-1-verktyget för att trycka ner RAID-väljarknappen tills dess att ljuset tänds på framsidan för det önskade RAID-läget. LED-lampan för det markerade läget kommer att blinka till dess att du bekräftar det (nästa steg).
- 4. Bekräfta läget genom att trycka och hålla ner LED–knappen på framsidan i 2 sekunder.
- 5. Stäng av 2big, låt den stängas av helt och sätt därefter på den igen.
- 6. Formatera om diskarna. Vi hänvisar till användarmanualen på cd-rom-skivan LaCie Storage Utilities.

# DA **Installation**

- 1. Sæt strømforsyningens stik i en stikkontakt, og tilslut strømkablet til 2big Quadra.
- 2. Vælg, hvilket interfacekabel du vil bruge (eSATA 3Gbit, FireWire 400, FireWire 800, USB 2.0), og tilslut 2big Quadra til computeren.

BEMÆRK: *Tilslut ikke mere end ét interfacekabel mellem computeren og 2big Quadra.*

- 3. LaCie 2big Quadra leveres med to 3,5" SATA II-harddiske installeret. Diskene er formateret som HFS+, så Windows-brugere skal omformatere dem, inden de bruger 2big Quadra. Oplysninger om formatering af harddiske finder du i den detaljerede brugervejledning på cd-rom'en LaCie Storage Utilities.
- 4. Diskene er konfigureret i Fast-tilstand. Hvis du vil skifte RAID-tilstand, kan du finde oplysninger under Ændring af RAID-tilstand på næste side.
- 5. Installer softwaren LaCie Shortcut Button fra Shortcut Button-cd-rom'en for at aktivere funktionen.

# **Ændring af RAID-tilstanden**

#### **FORSIGTIG!**

- Ændring af konfigurationstilstande ødelægger de data, der er gemt på 2big Quadra. Sikkerhedskopier dataene, inden du bruger følgende fremgangsmåde:
- Diskene skal sættes korrekt i 2big Quadra, inden konfigurationen kan ændres.

BEMÆRK: *Yderligere oplysninger om RAID-tilstande finder du i brugervejledningen.*

- 1. Frakobl eller fjern på en sikker måde 2big Quadra-enhederne fra computeren, afbryd interfacekablet, og sluk 2big.
- 2. Hvis du vil starte RAID-ændringstilstanden, skal du trykke på knappen på forsiden og holde den inde og samtidig tænde 2big. Hold knappen på forsiden inde i 2 sekunder.
- 3. Brug 2-i-1-værktøjet til at trykke RAID-valgknappen ind, indtil lampen foran den ønskede RAID-tilstand lyser. LED'en for den valgte tilstand blinker, indtil du validerer den (næste trin).
- 4. Valider tilstanden ved at trykke på LED-knappen på forsiden og holde den inde i 2 sekunder.
- 5. Sluk 2big, lad den slukke helt, og tænd den igen.
- 6. Omformater diskene. Se brugervejledningen på cd-rom'en LaCie Storage Utilities.

#### **Asennus**

- 1. Kytke virtalähde sähköpistorasiaan ja kytke virtajohto 2big Quadraan.
- 2. Valitse käytettävä liitäntäkaapeli (eSATA 3Gbits , FireWire 400, FireWire 800, USB 2.0) ja kytke 2big Quadra tietokoneeseen.

HUOM. *Kytke tietokoneen ja 2big Quadran välille vain yksi liitäntäkaapeli.*

- 3. LaCie 2big Quadraan on asennettu kaksi 3,5" SATA II -kiintolevyä. Levyt on alustettu HFS+-taltioiksi, joten ne on alustettava uudelleen, ennen kuin 2big Quadraa voidaan käyttää Windowsin kanssa. Lisätietoja kiintolevyjen alustamisesta on yksityiskohtaisessa käyttöoppaassa (LaCie Storage Utilities CD-ROMilla).
- 4. Levyt on määritetty käyttämään nopeaa Fast-tilaa. Jos haluat vaihtaa RAID-tasoa, katso seuraavan sivun kohta RAID-tason muuttaminen.
- 5. Ota toiminto käyttöön asentamalla Shortcut Button CD-ROM-levyllä oleva LaCie Shortcut Button -ohjelmisto.

#### **RAID-tason muuttaminen**

#### **VAROITUS!**

- Tason muuttaminen tuhoaa kaikki 2big Quadraan tallennetut tiedot. Varmuuskopioi tiedot ennen seuraavia vaiheita.
- Kiintolevyjen on oltava kunnolla paikoillaan 2big Quadrassa ennen kuin tasoa voidaan muuttaa.

HUOM. *Lisätietoja RAID-tasoista on käyttöoppaassa.*

- 1. Irrota tai poista turvallisesti 2big Quadra -taltiot tietokoneesta, irrota liitäntäkaapeli ja katkaise 2bigin virta.
- 2. Siirry RAID-määritystilaan pitämällä etupainiketta painettuna ja samalla kytkemällä virta 2bigiin. Pidä etupainiketta edelleen painettuna 2 sekunnin ajan.
- 3. Paina RAID-valintapainiketta käyttämällä 2-in-1-työkalua, kunnes valo syttyy halutun RAID-tason eteen. Valitun tason LED-merkkivalo vilkkuun, kunnes vahvistat tason (seuraava vaihe).
- 4. Vahvista taso pitämällä LED-etupainiketta painettuna 2 sekunnin ajan.
- 5. Katkaise 2bigin virta, anna sen sammua ja kytke sitten sen virta takaisin.
- 6. Alusta levyt uudelleen. Lisätietoja on käyttöoppaassa (LaCie Storage Utilities -CD-ROM-levyllä).

# PL **Konfiguracja**

- 1. Podłącz zasilacz do gniazdka sieciowego i kabel zasilający do macierzy 2big Quadra.
- 2. Zdecyduj, z którego kabla interfejsu będziesz korzystać (eSATA 3 Gb, FireWire 400, FireWire 800 lub USB 2.0), a następnie podłącz macierz 2big Quadra do komputera.

UWAGA: Nie podłączaj więcej niż jednego kabla interfejsu do komputera i do macierzy 2big Quadra.

- 3. Macierz LaCie 2big Quadra ma dwa 3,5-calowe dyski twarde SATA II. Dyski są sformatowane w systemie plików HFS+, więc użytkownicy systemu Windows muszą przed rozpoczęciem użytkowania macierzy 2big Quadra sformatować dyski twarde. Szczegółowe informacje na temat formatowania dysków twardych podano w podręczniku użytkownika znajdującym się na dysku CD-ROM z narzędziami "LaCie Storage Utilities".
- 4. Dyski konfiguruje się w trybie Fast. Informacje na temat zmieniania konfiguracji RAID znajdują się w rozdziale "Zmiana konfiguracji RAID" na następnej stronie.
- 5. Aby włączyć tę funkcję, zainstaluj oprogramowanie LaCie Shortcut Button z dysku CD-ROM Shortcut Button.

### **Zmiana konfiguracji RAID**

#### **PRZESTROGA!**

**- Zmiana konfiguracji spowoduje zniszczenie danych przechowywanych w macierzy 2big Quadra. Przed wykonaniem poniższych czynności należy sporządzić kopię zapasową danych.**

**- Aby można było zmienić konfigurację, dyski muszą być prawidłowo umieszczone w obudowie 2big Quadra.**

UWAGA: Informacje na temat trybów RAID podano w podręczniku użytkownika.

- 1. Wymontuj lub bezpiecznie usuń woluminy 2big Quadra z komputera, odłącz kabel interfejsu i wyłącz macierz 2big.
- 2. Aby przejść do trybu zmieniania konfiguracji RAID, naciśnij i przytrzymaj przycisk z przodu, jednocześnie włączając macierz 2big. Przytrzymaj wciśnięty przycisk z przodu jeszcze przez 2 sekundy.
- 3. Za pomocą narzędzia typu "2 w 1" naciśnij i przytrzymaj przycisk wyboru macierzy RAID, aż obok nazwy odpowiedniej konfiguracji RAID zaświeci dioda LED. Dioda LED odpowiedniej konfiguracji będzie migać aż do zatwierdzenia (następny krok).
- 4. Zatwierdź konfigurację. W tym celu naciśnij i przez 2 sekundy przytrzymaj przycisk z diodą LED z przodu.
- 5. Wyłącz macierz 2big, zaczekaj, aż się zamknie, a następnie włącz ją ponownie.
- 6. Sformatuj ponownie dyski. Więcej informacji na ten temat znajduje się w podręczniku użytkownika na dysku CD-ROM z narzędziami "LaCie Storage Utilities".

#### RU **Установка**

- 1. Подключите источник питания к розетке, а шнур питания к устройству Quadra.
- 2. Выберите кабель интерфейса (eSATA 3Gbits, FireWire 400, FireWire 800, USB 2.0) и с его помощью подключите устройство 2big Quadra к компьютеру.

ПРИМЕЧАНИЕ. Не подключайте устройство 2big Quadra к компьютеру с помощью нескольких кабелей интерфейса.

- 3. Устройство LaCie 2big Quadra поставляется с двумя 3,5-дюймовыми жесткими дисками SATA II, отформатированными в файловой системе HFS+. Пользователям Windows перед работой с устройством 2big Quadra потребуется их повторно отформатировать. Сведения о форматировании см. в руководстве пользователя на компакт-диске с утилитами для жестких дисков LaCie.
- 4. Диски настроены для работы в режиме быстрого обмена данными Fast. Сведения об изменении режима RAID см. на следующей странице в разделе «Изменение режима RAID».
- 5. Для того чтобы пользоваться функцией быстрого запуска, установите программу LaCie Shortcut Button с соответствующего компакт-диска.

# **Изменение режима RAID**

#### **ВНИМАНИЕ!**

**- При изменении режима конфигурации данные, хранящиеся в системе 2big Quadra, будут уничтожены. Перед выполнением приведенных ниже действий сделайте их резервные копии.**

#### **- Перед изменением конфигурации правильно вставьте жесткие диски в устройство 2big Quadra.**

ПРИМЕЧАНИЕ. Сведения о режимах RAID см. в руководстве пользователя.

- 1. Отключите тома устройства 2big Quadra или выполните их безопасное извлечение, а также отключите кабель интерфейса и выключите устройство.
- 2. Для входа в режим изменения параметров RAID нажмите и удерживайте кнопку на передней панели устройства 2big и одновременно включите его. Продолжайте удерживать кнопку в течение двух секунд.
- 3. С помощью инструмента двойного назначения выберите нужный режим RAID, нажав соответствующую кнопку. Индикатор выбранного режима будет мигать до подтверждения выбора (на следующем этапе).
- 4. Подтвердите выбор, нажав кнопку с индикатором на передней панели и удерживая ее в течение двух секунд.
- 5. Выключите устройство 2big, дождитесь его отключения и повторно включите.
- 6. Переформатируйте диски. Сведения о форматировании см. в руководстве пользователя на компакт-диске с утилитами для жестких дисков LaCie.

# **Εγκατάσταση**

- 1. Συνδέστε το τροφοδοτικό σε μια παροχή τάσης δικτύου και συνδέστε το καλώδιο τροφοδοσίας στο 2big Quadra.
- 2. Αποφασίστε ποιο καλώδιο διασύνδεσης θα χρησιμοποιήσετε (eSATA 3Gbits, FireWire 400, FireWire 800, USB 2.0) και συνδέστε το 2big Quadra στον υπολογιστή.

ΣΗΜΕΙΩΣΗ: Μην συνδέετε περισσότερα από ένα καλώδια διασύνδεσης μεταξύ του υπολογιστή και του 2big Quadra.

- 3. Το LaCie 2big Quadra παραδίδεται με δύο εγκατεστημένους σκληρούς δίσκους 3.5" SATA II. Οι δίσκοι είναι μορφοποιημένοι ως HFS+, συνεπώς οι χρήστες των Windows θα πρέπει να επαναμορφοποιήσουν τους δίσκους προτού χρησιμοποιήσουν το 2big Quadra. Παρακαλούμε ανατρέξτε στο λεπτομερές Εγχειρίδιο Χρήσης στο CD-ROM βοηθητικών προγραμμάτων (Utilities) της LaCie για πληροφορίες σχετικά με τη μορφοποίηση των σκληρών δίσκων.
- 4. Οι δίσκοι είναι διαμορφωμένοι σε τρόπο Fast. Εάν επιθυμείτε να αλλάξετε τον τρόπο RAID, βλ. 'Αλλαγή του τρόπου διαμόρφωσης RAID' στην επόμενη σελίδα.
- 5. Εγκαταστήστε το λογισμικό κουμπιού συντόμευσης LaCie Shortcut Button από το CD-ROM του Shortcut Button για να ενεργοποιήσετε το χαρακτηριστικό.

# **Αλλαγή του τρόπου διαμόρφωσης RAID**

#### **ΠΡΟΣΟΧΗ!**

**- Η αλλαγή των τρόπων διαμόρφωσης καταστρέφει τα δεδομένα που είναι αποθηκευμένα στο 2big Quadra. Δημιουργήστε εφεδρικά αντίγραφα πριν προχωρήσετε σε αυτά τα βήματα.**

#### **- Οι δίσκοι πρέπει να εισαχθούν σωστά στο 2big Quadra για να είναι δυνατή η αλλαγή της διαμόρφωσης.**

ΣΗΜΕΙΩΣΗ: Συμβουλευθείτε το εγχειρίδιο χρήσης για πληροφορίες σχετικά με τους τρόπους RAID.

- 1. Απεγκαταστήστε ή αφαιρέστε με ασφάλεια τις μονάδες 2big Quadra από τον υπολογιστή σας, αποσυνδέστε το καλώδιο διασύνδεσης και απενεργοποιήστε το 2big.
- 2. Για είσοδο στη λειτουργία τροποποίησης RAID, πατήστε και κρατήστε πατημένο το μπροστινό κουμπί και ταυτόχρονα ενεργοποιήστε το 2big. Συνεχίστε να κρατάτε πατημένο το μπροστινό κουμπί για 2 δευτερόλεπτα.
- 3. Χρησιμοποιήστε το εργαλείο 2-σε-1 για να πιέσετε το κουμπί επιλογής RAID μέχρι να ανάψει η αντίστοιχη φωτεινή ένδειξη μπροστά από τον επιθυμητό τρόπο RAID. Το LED του επιλεγμένου τρόπου θα αναβοσβήνει μέχρι να το επικυρώσετε (επόμενο βήμα).
- 4. Επικυρώστε τον τρόπο διαμόρφωσης πατώντας και κρατώντας πατημένο το μπροστινό κουμπί LED για 2 δευτερόλεπτα.
- 5. Απενεργοποιήστε το 2big, αφήστε το να τερματιστεί και επανενεργοποιήστε το.
- 6. Επαναμορφοποιήστε τους δίσκους. Παρακαλούμε ανατρέξτε στο εγχειρίδιο χρήσης στο CD-ROM βοηθητικών προγραμμάτων (Utilities) της LaCie.

# JA セットアップ

- 1. 電源装置を AC コンセントに差し込み、電源ケーブルを 2big Quadra に接続します。
- 2. eSATA 3Gbits、FireWire 400、FireWire 800、USB 2.0 のうち、どのインタフェース ケーブルを使用する かを決め、2big Quadra をコンピュータに接続します。

注記: コンピュータと *2big Quadra* 間に複数のインタフェース ケーブルを接続しないでください。

- 3. LaCie 2big Quadra には、3.5" SATA II ハード ディスクが 2 台インストールされています。 ディス クは HFS+ でフォーマットされています。そのため、Windows のユーザーの方は、2big Quadra のご使用前にディスクを再フォーマットする必要があります。ハード ディスクのフォーマットにつ いては、LaCie Storage Utilities CD-ROM に収録された詳しいユーザー マニュアルを参照してください。
- 4. ディスクは Fast モードで構成されています。RAID モードを変更する場合は、次の「RAID モードを変更 する」を参照してください。
- 5. Shortcut Button CD-ROM から LaCie Shortcut Button ソフトウェアをインストールして、同機能を有効に します。

### **RAID** モードの変更

#### 注意!

- 構成モードを変更すると、2big Quadra に保存されたデータが破壊されます。次の手順に従う前に、 まずバックアップを取ってください。

#### - 構成を変更する前に、ディスクを正しく2big Quadra に挿入する必要があります。

注記: *RAID* モードの詳細については、ユーザー マニュアルを参照してください。

- 1. 2big Quadra ボリュームをコンピュータからマウント解除する、または安全に取り外し、インタフェー ス ケーブルの接続を解除し、2big をオフにします。
- 2. RAID 変更モードを入力するには、正面ボタンを押したまま、同時に 2big. をオンにします。2 秒間正面 ボタンを押し続けます。
- 3. ツーインワン ツールを使用して、希望の RAID モードの前にあるライトが点灯するまで RAID 選択ボタ ンを押します。選択したモードの LED は、次の手順で変更を確定するまで点滅を続けます。
- 4. 正面の LED ボタンを 2 秒間押し続けモードを有効にします。
- 5. 2big をオフにし、シャット ダウンした後、再度オンにします。
- 6. ディスクを再フォーマットします。Lacie Storage Utilities CD-ROM に収録されているユーザー マニュア ルを参照してください。

# ZH 设置

- 1. 将电源插入交流电源插座, 并将电源电缆连接到 2big Quadra。
- 2. 确定使用哪种接口电缆 (eSATA 3Gbits FireWire 400 FireWire 800 USB 2.0) 并将 2big Quadra 连接到计算机。
- 注意:切勿在计算机和 2big Quadra 之间连接多条接口电缆。
- 3. LaCie 2big Quadra 随附安装了两个 3.5" SATA II 硬盘。由于是以 HFS+ 格式化磁盘,因此 Windows 用户在使用 2big Quadra 之前需要重新格式化磁盘。有关格式化硬盘的详细信息,请参见 LaCie Storage Utilities CD-ROM 上的《用户手册》。
- 4. 以 Fast 模式配置磁盘。如果您想更改 RAID 模式, 请参见下一页的"更改 RAID 模式"。
- 5. 从 Shortcut Button CD-ROM 安装 LaCie Shortcut Button 软件以启用该功能。

## **更改 RAID 模式**

警告!

- 更改配置模式会破坏存储在 2big Quadra 中的数据。请在执行这些步骤之前备份数据。
- 更改配置之前,必须将磁盘正确插入 2big Quadra。

注意: 有关 RAID 模式的信息, 请参见《用户手册》。

- 1. 从计算机上卸下或安全删除 2big Quadra 券、断开接口电缆、然后关闭 2big 电源。
- 2. 要进入 RAID 修改模式, 请按住前面的按钮并同时打开 2big。继续按住前面的按钮 2 秒钟。
- 3. 使用二合一工具按 RAID 选择按钮, 直到灯光停到所需 RAID 模式的前面。所选模式相应的 LED 将一直闪烁到确认后为止(下一步)。
- 4. 通过按住前面的 LED 按钮 2 秒钟来确认该模式。
- 5. 关闭 2big. 然后再打开。
- 6. 重新格式化磁盘。请参见 LaCie Storage Utilities CD-ROM 上的《用户手册》。

# KO 설치

- $1.$  전원 공급 장치를 AC 콘센트에 꽂고 전원 케이블을 2big Quadra에 연결하십시오.
- 2. 어떤 인터페이스 케이블(eSATA 3Gbits, FireWire 400, FireWire 800, USB 2.0)을 사용할지 선택하고 2big Quadra를 컴퓨터에 연결하십시오.

참고: 컴퓨터와 2big Quadra를 여러 개의 인터페이스 케이블로 연결하지 마십시오.

- 3. LaCie 2big Quadra에는 두 개의 3.5" SATA II 하드 디스크가 설치되어 있습니다. 디스크가 HFS+로 포맷되어 있으므로 Windows 사용자는 2big Quadra를 사용하기 전에 디스크를 다시 포맷해야 합니다. 하드 디스크 포맷에 대한 자세한 내용은 LaCie Storage Utilities CD-ROM의 사용 설명서를 참조하십시오.
- 4. 디스크는 Fast 모드로 설정되어 있습니다. RAID 모드를 변경하려면 다음 페이지의 RAID 모드 변경하기를 참조하십시오.
- 5. 해당 기능을 실행하려면 Shortcut Button CD-ROM에 있는 LaCie Shortcut Button 소프트웨어를 설치하십시오.

### **RAID** 모드 변경하기

주의!

- 구성 모드를 변경하면 2big Quadra에 저장된 데이터가 손상됩니다. 이 단계를 진행하기 전에 데이터를 백업하십시오.
- 구성 모드를 변경하려면 먼저 디스크를 2big Quadra에 올바르게 넣어야 합니다.

참고: RAID 모드에 대한 자세한 내용은 사용 설명서를 참조하십시오.

- 1. 컴퓨터에서 2big Quadrg 볼륨을 꺼내거나 안전하게 분리하고 인터페이스 케이블을 뽑은 후 2big 전원을 끄십시오.
- 2. RAID 변경 모드로 들어가려면 앞면 단추를 누른 상태로 2big 전원을 켜십시오. 앞면 단추를 2초 동안 계속 누르십시오.
- 3. 원하는 RAID 모드 앞에 있는 표시등이 켜질 때까지 2-in-1 도구를 사용해 RAID 선택 단추를 누르십시오. 선택할 때까지(다음 단계로 넘어갈 때까지) 선택한 모드의 LED가 깜빡입니다.
- 4. 앞에 있는 LED 단추를 2초 동안 눌러 모드를 선택하십시오.
- 5. 2big 전원 스위치를 끄고 완전히 꺼질 때까지 기다린 후 다시 켜십시오.
- 6. 디스크를 다시 포맷하십시오. 자세한 내용은 LaCie Storage Utilities CD-ROM의 사용 설명서를 참조하십시오.

### TR **Kurulum**

- 1. Güç kaynağını bir AC prizine, güç kablosunu da 2big Quadra'ya takın.
- 2. Hangi arabirim kablosunu kullanacağınıza karar verin (eSATA 3Gbits, FireWire 400, FireWire 800, USB 2.0) ve 2big Quadra'yı bilgisayarınıza bağlayın.

NOT: Bilgisayarınızla 2big Quadra'nın arasına birden fazla arabirim kablosu bağlamayın.

- 3. LaCie 2big Quadra, iki adet 3.5" SATA II sabit disk yüklü olarak gelir. Diskler HFS+ formatında biçimlendirilmiştir; bu nedenle Windows kullanıcılarının 2big Quadra'yı kullanmadan önce yeniden biçimlendirmeleri gerekir. Sabit disklerin biçimlendirilmesiyle ilgili bilgi almak için, lütfen LaCie Storage Utilities CD-ROM'undaki ayrıntılı Kullanım Kılavuzu'na bakın.
- 4. Diskler Fast modunda yapılandırılmıştır. RAID modunu değiştirmek isterseniz, bir sonraki sayfadaki RAID Yapılandırmasını Değiştirme bölümüne bakın.
- 5. Kısayol özelliğini etkinleştirmek için Shortcut Button CD-ROM'undan, LaCie Shortcut Button (Kısayol Düğmesi) yazılımını yükleyin.

## **RAID Modunu Değiştirme**

#### **DİKKAT!**

- **Yapılandırma modlarının değiştirilmesi 2big Quadra'da depolanan verileri yok eder. Bu adımları izlemeden önce verileri yedekleyin.**
- **Yapılandırmanın değiştirilebilmesi için disklerin 2big Quadra'ya doğru takılmış olması gerekmektedir.**

NOT: RAID modları hakkında bilgi için Kullanım Kılavuzu'na bakın.

- 1. 2big Quadra birimlerini devreden çıkarın veya bilgisayarınızdan güvenle kaldırın, arabirim kablosunu çıkarın ve 2big'i kapatın.
- 2. RAID değiştirme moduna girmek için, 2big'in ön düğmesini basılı tutarken aynı anda 2big'i açın. Ön düğmeyi basılı tutmaya 2 saniye devam edin.
- 3. Işık istenen RAID modunun önüne gelene kadar RAID seçim düğmesine basmak için 2-in-1 aletini kullanın. Seçilen modun LED ışığı siz onu bir sonraki adımda doğrulayana kadar yanıp sönecektir.
- 4. Ön LED düğmesini 2 saniye basılı tutarak modu doğrulayın.
- 5. 2big'i kapatın, kapanmasını bekleyin ve tekrar açın.
- 6. Diskleri yeniden biçimlendirin. Lütfen LaCie Storage Utilities CD-ROM'undaki Kullanım Kılavuzu'na başvurun.

#### الإعداد

- ١. أدخل مصدر الطاقة في مأخذ تيار متر دد، وقم بتوصيل كابل الطاقة بنظام 2biq Quadra.
- ٢. حدد كابل واجهة التوصيل الذي تر غب في استخدامه (GISB 2.0 ، FireWire 400 ، eSATA 3Gbits) الالك (USB 2.0) وقم بتوصيل 2big Quadra بجهاز الكمبيوتر الخاص بك.

ملاحظة: لا تقم بتوصيل أكثر من كابل توصيل واحد بالكمبيوتر وبنظام 2biq Quadra.

- ٣ يرد نظام LaCie 2big Quadra مثبتًا به قر صين ثابتين [SATA II "3.5" تمت تهيئة الأقر اص بنظام ملفات +HFS+ لذلك يتعين على مستخدمي Windows إعادة تهيئة الأقراص باستخدام نظام 2big Quadra. الرجاء الرجوع إلى دليل المستخدم المفصل الموجود على القرص المضغوط لأدوات التخزين المساعدة LaCie Storage Utilities للحصو ل على معلو مات عن تهيئة الأقر اص الثابتة.
	- ٤] . بتم تكوين الأقر اص باستخدام الوضيع Fast (السريع). إذا أر دت تغيير الوضيع RAID، عليك مر اجعة تغيير الوضع RAID في الصفحة التالية.
	- 0 قم بتثبيت بر نامج LaCie Shortcut Button من القر ص المضغوط Shortcut Button لتمكين هذه الميز ة ـ

#### تغيير الوضع RAID

#### تنبيه!

- \_ يؤدي تغيير أوضاع التكوين إلى إتلاف البيانات المخزنة على نظام 2biq Quadra\_ قم بعمل نسخة احتياطية من البيانات قبل إتباع هذه الخطوات
	- يجب إدخال الأقراص بشكل صحيح في 2biq Quadra قبل التمكن من تغيير التكوين.

ملاحظة: راجع دليل المستخدم للحصول على معلومات عن أوضاع RAID.

- ا \_ قم بالغاء تحميل أو إزالة وحدات التخزين 2big Quadra بأمان من الكمبيوتر وقم بفصل كابل التوصيل وإيقاف تشغيل 2big
	- ٢] اللذخول إلى وضيع تعديل RAID، اضغط باستمر از اعلى الزار الأمامي مع تشغيل 2big في نفس الوقت. استَمر في الضغط على الزر الأمامي لمدة ثانيتين.
	- ٣\_ استخدام الأداة 1-10 (٢ في ١) للضغط على زر تحديد RAID حتى يصل الضوء أمام وضع RAID المطلوب سيومص المؤشر الإلكتروني للوصم المحدد حتى تقوم بتأكيده (الخطوة التالية).
		- ٤] [أكد صبحة الوضيع بالضغط باستمر ارا على زار الإشار ة الإلكتر وني الأمامي لمدة ثانيتين.
			- 0 أوقف تشغيل 2big واتركه حتى يتوقف عن التشغيل، ثم أعد تشغيله
	- ٦]. قم بإعادة تهيئة الأقر اص الرجاء مر اجعة دليل المستخدم الموجود على القر ص المصغوط الخاص بأدوات التخزين المساعدة LaCie Storage Utilities.

# Contact Us

LaCie USA 22985 NW Evergreen Pkwy Hillsboro, OR 97124 sales@lacie.com

LaCie France 17, rue Ampère 91349 Massy Cedex sales.fr@lacie.com

LaCie Asia (HK) 25/F Winsan Tower 98 Thomson Road Wanchai, Hong-Kong sales.asia@lacie.com

LaCie Asia (Singapore) Centennial Tower, Level 34 3 Temasek Avenue Singapore 039190 sales.asia@lacie.com

LaCie Australia 458 Gardeners Rd. Alexandria, NSW 2015 sales.au@lacie.com

LaCie Belgium Vorstlaan 165/ Bld du Souverain 165 1160 Brussels sales.benelux@lacie.com

712336 080529

LaCie Canada 235 Dufferin St. Toronto, Ontario M6K 1Z5 sales.ca@lacie.com

LaCie Germany Am Kesselhaus 5 D-79576 Weil Am Rhein sales.de@lacie.com

LaCie Italy Centro Direzionale Edificio B4 Via dei Missaglia 97 20142 Milano sales.it@lacie.com

LaCie Japan K.K. Uruma Kowa Bldg. 6F 8-11-37 Akasaka, Minato-ku Tokyo 107-0052 sales.jp@lacie.com

LaCie Middle East FZE LIU-E6, PO Box 293860, Dubai Airport Free Zone, Dubai, U.A.E. sales.me@lacie.com

LaCie Netherlands Postbus 134 3480 DC Harmelen sales.benelux@lacie.com LaCie Nordic (Sweden, Denmark, Norway, Finland) Sveavägen 90, 5tr 113 59 Stockholm, Sweden sales.nordic@lacie.com

LaCie Spain C/ Núñez Morgado, 3, 5ª pl. 28036 Madrid sales.es@lacie.com

LaCie Switzerland Davidsbodenstrasse 15 A 4004 Basel sales.ch@lacie.com

LaCie United Kingdom & Ireland LaCie LTD · Friendly House 52-58 Tabernacle Street London, England EC2A 4NJ UK: sales.uk@lacie.com Ireland: sales.ie@lacie.com

LaCie Worldwide Export 17, rue Ampère 91349 Massy Cedex France sales.intl@lacie.com

Visit www.lacie.com for more information on LaCie products.

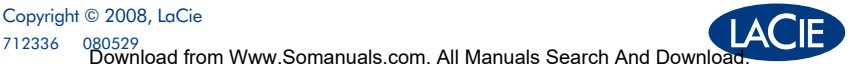

Free Manuals Download Website [http://myh66.com](http://myh66.com/) [http://usermanuals.us](http://usermanuals.us/) [http://www.somanuals.com](http://www.somanuals.com/) [http://www.4manuals.cc](http://www.4manuals.cc/) [http://www.manual-lib.com](http://www.manual-lib.com/) [http://www.404manual.com](http://www.404manual.com/) [http://www.luxmanual.com](http://www.luxmanual.com/) [http://aubethermostatmanual.com](http://aubethermostatmanual.com/) Golf course search by state [http://golfingnear.com](http://www.golfingnear.com/)

Email search by domain

[http://emailbydomain.com](http://emailbydomain.com/) Auto manuals search

[http://auto.somanuals.com](http://auto.somanuals.com/) TV manuals search

[http://tv.somanuals.com](http://tv.somanuals.com/)